*APPENDIX D:* **Downloading HSPEXP** 

# *APPENDIX D:* **Downloading HSPEXP**

#### **Questions addressed in this appendix:**

- 1) Where can I obtain HSPEXP?
- 2) How do I install HSPEXP?
- 3) How do I run HSPEXP for my project?

## **A. Downloading HSPEXP**

# *QUESTION ANSWERED:*

### *1) Where can I obtain HSPEXP?*

- 1. Open Windows Explorer or My Computer. Navigate to *c:\basins\models*.
- 2. Navigate to the "models" folder (c:\basins\models). From the **File** menu, select "**New** → **Folder**." Name the new folder "HSPEXP."
- 3. Open a web browser (e.g., Internet Explorer) and navigate to *<http://water.usgs.gov/software/hspexp.html>*.

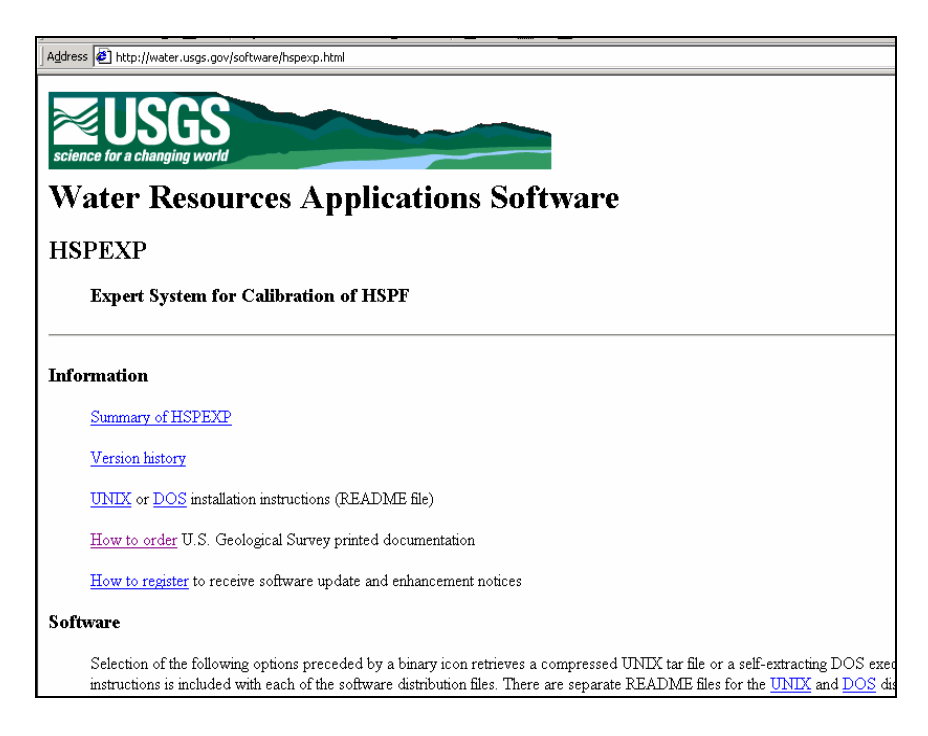

4. Under the "Software" heading, select "IBM-compatible PC, 386 or higher with math coprocessor."

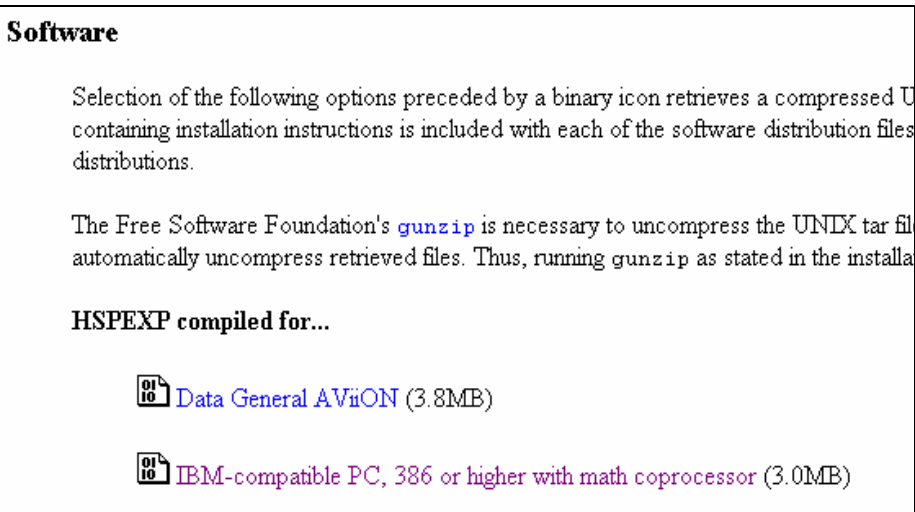

- 5. When the "File Download" window appears, click SAVE.
- 6. Navigate to *c:\basins\models\hspexp.* Leave the name as "hspex2\_3.exe" and click SAVE.

# **B. Installing HSPEXP**

### *QUESTION ANSERED: 2) How do I install HSPEXP?*

- 1. HSPEXP is a DOS-based program. It is installed and run from a DOS window. To begin the installation process (after the file has finished downloading), open a DOS window. (An icon for the MS-DOS Prompt sometimes shows up on the Windows Desktop, or in the 'Programs: Accessories' menu from the Windows 'Start' button. Another way of opening a DOS window is to navigate through Windows Explorer to the Windows System folder, and then double- click on 'command.com' or 'cmd.exe'.)
- 2. In the DOS window navigate to *c:\basins\models\hspexp* (type 'cd \basins\models\hspexp').
- 3. Extract the files contained in the distribution file using the command: *hspex2\_3 -d c:\basins\models\hspexp*

**Note:** Be sure to include the -d option and the correct hard disk letter.

4. Go to the newly-created hspexp2.3 directory where the files have been extracted. For example:

*cd \basins\models\hspexp\hspexp2.3* 

5. Complete the installation by typing:

*install c:\basins\models\hspexp* 

**Note:** Make sure you are using the same drive letter as for extracting the files.

The above install command must run successfully in order to create the batch files, *hspexp2.3\bin\hspexp.bat* and *hspexp2.3\test\hspexp.bat* which are necessary for successful execution of HSPEXP.

The install program will extract files for various tests, sample data sets, and informational text files into the *c:\basins\models\HSPEXP\HSPEXP2.3* folder. For more information on these, see the README file and the *HSPEXP User's Manual*. The test and example data sets can be used to gain further experience with HSPEXP.

6. To run HSPEXP, type 'hspexp' from c:\basins\models\hspexp\hspexp2.3\bin. HSPEXP will open.

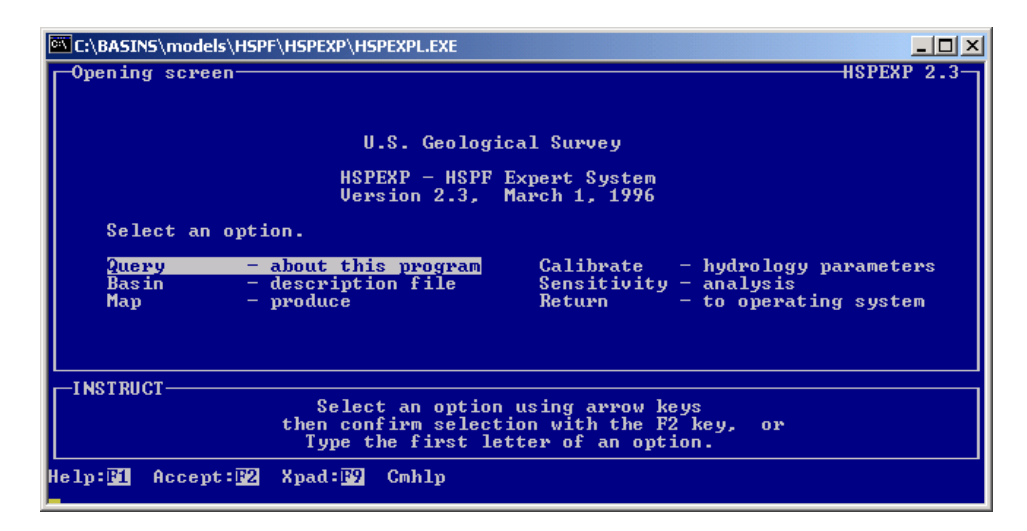

7. To exit HSPEXP, type 'R' to return to the operating system.

### **C. Applying HSPEXP to your watershed**

#### *QUESTION ANSWERED: 3) How do I run HSPEXP for my project?*

In order to use HSPEXP, the current directory must be the folder containing the \**.uci* file (and its corresponding *\*.wdm* file) to which you want to apply HSPEXP. For the Western Patuxent model, we will apply HSPEXP to *hyd\_exp.uci*. This file, as well as the required *\*.wdm* file, are located in the *c:\basins\modelout\exp\_cal\* folder.

- 1. Navigate to *c:\basins\modelout\exp\_cal\*.
- 2. To start HSPEXP, type the full path of the HSPEXP executable plus the file name 'HSPEXP':

c*:\basins\models\hspexp\hspexp2.3\bin\hspexp* 

#### **OR**

Copy the file *hspexp.bat* from *c:\basins\models\hspexp\hspexp2.3\bin* into the current project directory. Then HSPEXP can be started by typing 'HSPEXP' in the current project directory in the DOS window, or by double-clicking the file *hspexp.bat* from Windows Explorer.

You are now ready to apply HSPEXP to the Western Patuxent watershed as explained in Exercise 6.